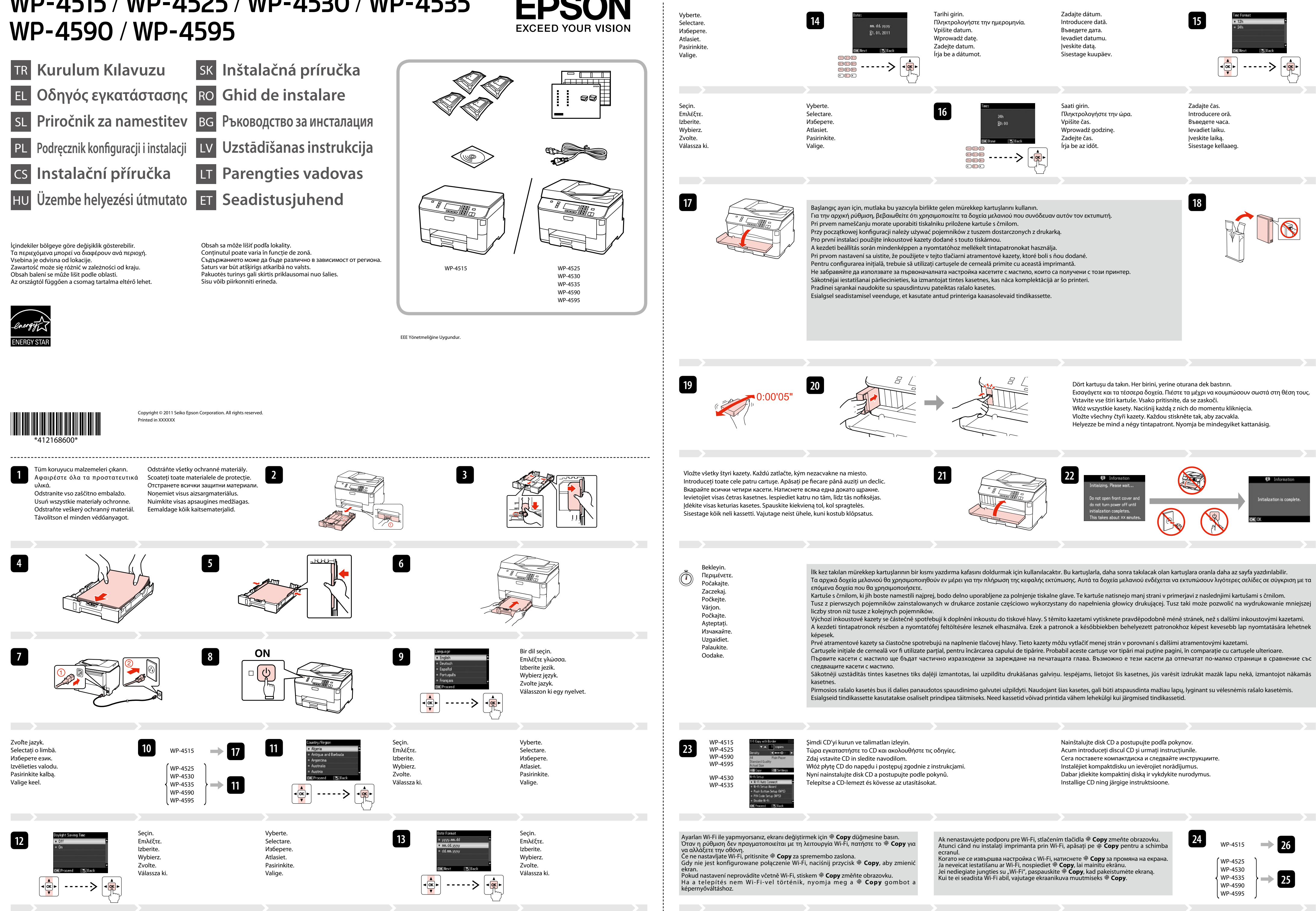

## WP-4515 / WP-4525 / WP-4530 / WP-4535

Pentru detalii referitoare la conectarea unui telefon sau a unui robot telefonic, consultati "Conectarea la o linie telefonică" din Ghidul Telefona veya telesekretere bağlantı hakkında ayrıntılı bilgi için, çevrimiçi *Kullanım Kılavuzu'*ndaki "Telefon Hattına Bağlantı" bölümüne bakın.<br>Ανατρέξτε στην ενότητα "Σύνδεση σε γραμμή τηλεφώνου" στις ηλεκτρονικές *Οδ utilizatorului* disponibil online. Вижте "Свързване към телефонна линия" в Ръководството на потребителя онлайн за подробности относно свързване на телефона или τηλεφώνου ή αυτόματου τηλεφωνητή. Glejte "Priključitev na telefonsko linijo" v spletnem *Navodilih za uporabo* za več informacij, kako priključiti telefon ali telefonsko tajnico. телефонния секретар. Szczegółowe informacje dot. podłączania telefonu bądź automatycznej sekretarki znajdują się w części "Podłączanie do linii Lai iegūtu plašāku informāciju par ierīces savienošanu ar tālruni vai automātisko atbildētāju, skatiet tiešsaistes *lietošanas rokasgrāmatas* sadaļu telefonicznej" *Przewodnika użytkownika*. "Pieslēgšana tālruņa līnijai". Podrobné informace pro připojení telefonu nebo záznamníku viz viz "Připojení k telefonní lince" v Uživatelské *příručce.*<br>Telefon vagy üzenetrögzítő készülék csatlakoztatásával kapcsolatos tudnivalókat a *Használati útmut* Išsamesnės informacijos apie telefono arba atsakiklio prijungimą žr. internetinio *Vartotojo vadovo s*kyrių "Jungimas į telefono liniją".<br>Telefoni või automaatvastaja ühendamise kohta leiate lisateavet *Kasutusjuhendi* osa telefonvonalhoz" című fejezetében találja. Podrobnosti o pripojení telefónu alebo odkazovača nájdete v časti "Pripájanie k telefónnej linke" v *Používateľskej príručke*. **26** USB kablosunu, kabloyu takmanız istenene kadar takmayın. Kábel USB nepripájajte, kým to nebude uvedené v pokynoch. Μην συνδέσετε το καλώδιο USB, μέχρι να σας ζητηθεί. Nu conectaţi cablul USB decât când vi se cere acest lucru. abla USB ne priključite, dokler se ne pojavi navodilo, da to storite. Не свързвайте USB кабела, докато не получите инструкции за това. Nie podłączaj przewodu USB do momentu pojawienia się odpowiedniego polecenia. Nepievienojiet USB vadu, ja neesat saņēmis attiecīgos norādījumus. Nepřipojujte kabel USB, dokud k tomu nebudete vyzváni. Neprijunkite USB kabelio, kol nebus nurodyta. e csatlakoztassa az USB kábelt amíg erre utasítást nem kap a telepítés során. Ärge ühendage USB-kaablit enne, kui olete saanud sellekohase juhise. Güvenlik Duvarı uyarısı çıkarsa, Epson uygulamalarına erişim izni verin. Ak sa zobrazí upozornenie brány Firewall, povoľte prístup pre aplikácie Epson. Εάν εμφανιστεί ειδοποίηση τείχους προστασίας, επιτρέψτε την πρόσβαση στις εφαρμογές Epson. Dacă pe ecran este afişată o alertă de la programul firewall, permiteţi accesul aplicaţiilor Epson. Ако се появи предупреждение от защитната стена, разрешете достъпа за Epson Če se pojavi alarm požarnega zidu, omogočite dostop za Epson programe. Jeśli wyświetli się alert zapory, zezwól na dostęp do aplikacji Epson. приложенията. Pokud se zobrazí varování brány firewall, povolte přístup aplikacím Epson. Ja parādās Ugunsmūra brīdinājums, atļaujiet piekļūt Epson lietojumprogrammām. alkalmazások számára.<br>C alkalmazások számára. Ha a tűzfal figyelmeztetése megjelenik, engedélyezze a hozzáférést az Epson Jei parodomas užkardos įspėjimas, suteikite prieigą Epson programoms. Eventon Duns Tulemüüri hoiatuste ilmumisel lubage juurdepääs Epsoni rakendustele. Mac OS X **27** Seçin. Vyberte. Επιλέξτε. Selectare Izberite. Изберете. Wybierz. Atlasiet. Zvolte. Pasirinkite. Válassza k Valige. Windows 7/Vista: Otomatik Yürüt penceresi. & Windows: Kurulum ekranı açılmadı mı? & Windows 7/Vista: Παράθυρο αυτόματης εκτέλεσης. Windows: Δεν εμφανίζεται η οθόνη εγκατάστασης; Windows 7/Vista: okno AutoPlay. Windows: Se namestitveni zaslon ne pojavi? Windows: Brak ekranu instalacji? & Windows 7/Vista: okno Autoodtwarzanie Windows 7/Vista: okno Přehrát automaticky. Windows: Instalační obrazovka se nezobrazí? & Windows 7/Vista: automatikus lejátszás ablak. Windows: Nem jelenik meg a telepítési képernyő? Windows: Nezobrazila sa obrazovka inštalácie? & Windows 7/Vista: Okno automatického prehrávania. Windows: Ecranul de instalare lipseşte? Windows 7/Vista: fereastra AutoPlay. & За Windows: Не се появява екран за инсталиране? Windows 7/Vista: прозорец Автоматично изпълнение. Windows: vai nav redzams instalēšanas ekrāns? & Windows 7/Vista: automātiskās atskanošanas logs. Windows: Nėra diegimo lango? & "Windows 7" / "Vista": automatinio paleidimo langas. Windows: Puudub installatsiooniaken? & Windows 7/Vista: aken Automaatesitus. **28** Sadece onay kutusu seçili olan yazılım kurulur. **Epson Çevrimiçi Kılavuzları**, sorun giderme ve hata gösterimleri gibi önemli bilgiler içerir. Gerekirse bunları kurun. Γίνεται εγκατάσταση μόνο του λογισμικού με το επιλεγμένο πλαίσιο ελέγχου. Οι **"Οδηγοί της Epson στο Διαδίκτυο"** περιέχουν σημαντικές πληροφορίες, όπως πληροφορίες αντιμετώπισης προβλημάτων και ενδείξεις σφάλματος. Εγκαταστήστε τις, αν είναι απαραίτητο. Nameščena je samo programska oprema ob izbranem potrditvenem polju. **Spletni vodniki Epson** vsebujejo pomembne informacije, kot so odpravljanje težav in  $]$  Epso opozorila o napakah. Po potrebi jih namestite. Zainstalowane zostanie wyłącznie zaznaczone oprogramowanie. **Podręczniki online firmy Epson** zawierają ważne informacje, takie jak rozwiązywanie problemów oraz wskazania błędów. W razie potrzeby należy je zainstalować. Bude nainstalován pouze software se zaškrtnutým políčkem. **Online příručky Epson** obsahují důležité informace, například odstraňování problémů a indikace chyb. Podle potřeby je nainstalujte. Csak a szoftver került telepítésre, egy kiválasztott jelölőnégyzettel. Az **Epson on-line útmutatók** fontos információkat tartalmaznak a hibaelhárítással és a Seçin. Vyberte. hibajelzésekkel kapcsolatban. Telepítse szükség szerint. Επιλέξτε. Selectare. Nainštaluje sa len softvér s označeným začiarkavacím políčkom. **Príručky Epson online** obsahujú dôležité informácie, ako napr. riešenie problémov a chybové Izberite. Изберете. indikácie. V prípade potreby ich nainštalujte. Wybierz. Atlasiet. Este instalat numai programul software a cărui casetă de selectare a fost bifată. **Ghidurile Epson online** conţin informaţii importante precum indicaţii pentru Pasirinkite. Zvolte. depanare şi indicaţii de eroare. Instalaţi-le dacă este nevoie. Válassza ki.Valige. Само отметнатият софтуер е инсталиран. **Онлайн ръководства на Epson** съдържат важна информация, като отстраняване на неизправности и индикации за грешка. Инсталирайте ги, ако е необходим Tiek instalēta tikai programmatūra, kuras izvēles rūtiņa tika atzīmēta. **"Epson" tiešsaistes pamācības** ietver svarīgu informāciju, piemēram, par traucējummeklēšanu un kļūdu ziņojumiem. Instalējiet tās, ja rodas šāda vajadzība. Įdiegiama tik programinė įranga su pažymėtu žymimuoju langeliu. Leidiniuose **"Epson" vadovai internete** yra svarbios informacijos, pvz., apie trikčių šalinimą ir klaidų indikacijas. Jei reikia, įdiekite juos. Installitakse ainult valitud märkeruuduga tarkvara. **Epsoni veebijuhendid** sisaldavad olulist teavet, nagu tõrketuvastus ja veanäidud. Installige need vastavalt vajadusele.

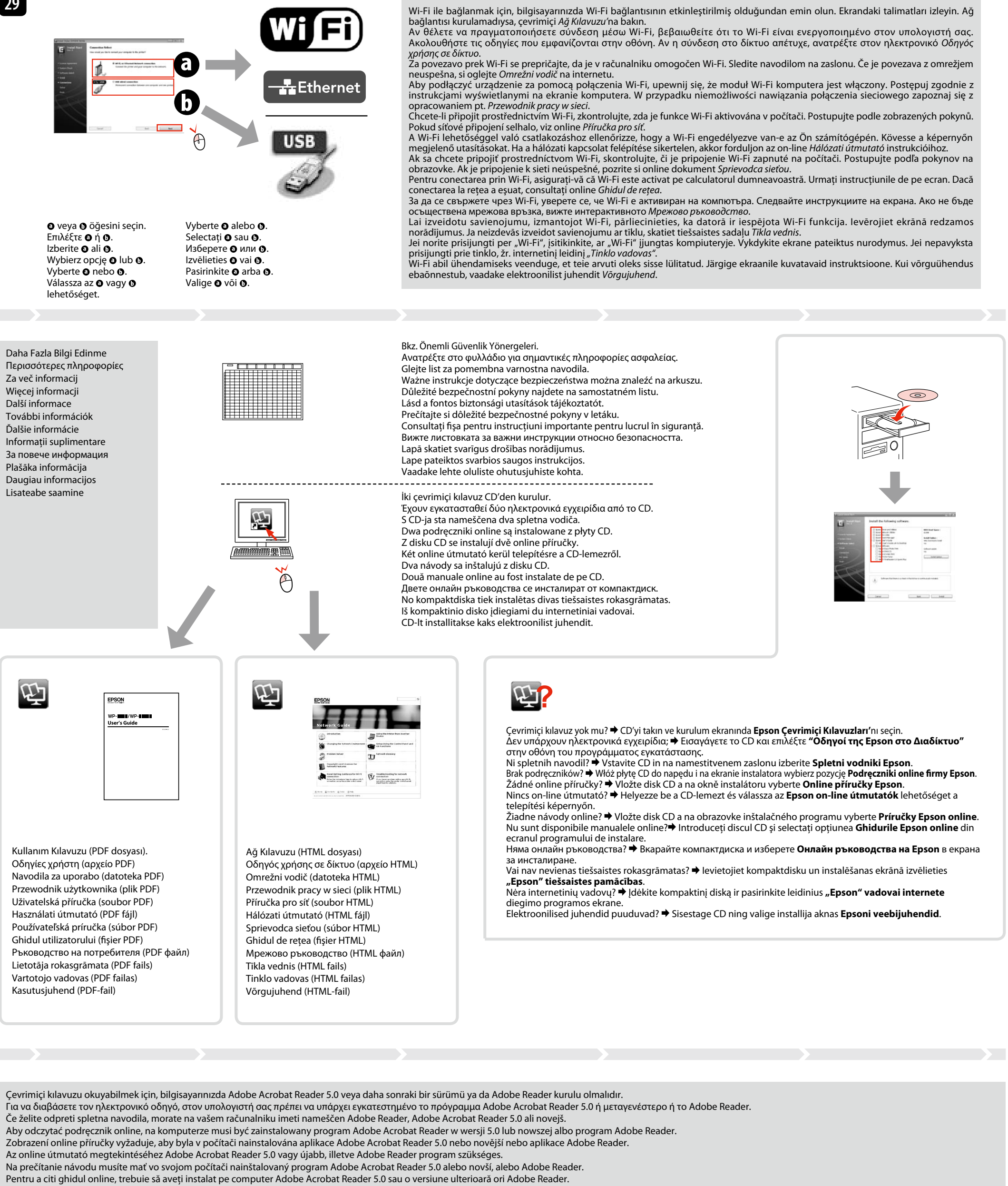

За да прочетете ръководството онлайн, трябва да имате инсталирани на компютъра си Adobe Acrobat Reader 5.0 или по-нова версия или Adobe Reader.

Lai nolasītu tiešsaistes pamācību, datorā ir jābūt instalētam Adobe Acrobat Reader 5.0 vai jaunākai versijai vai Adobe Reader.

Norint perskaityti šį vadovą jūsų kompiuteryje turi būti jdiegta "Adobe Acrobat Reader" 5.0 arba naujesnės versijos programa arba "Adobe Reader" programa.

Võrgus oleva juhendi lugemiseks peab teil olema arvutisse installitud Adobe Acrobat Reader 5.0 või uuem või Adobe Reader.

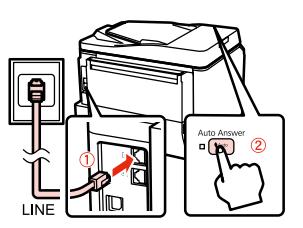

**25** 

## Pripojte, potom zapnite automatickú odpoveď. Conectați, apoi activați serviciul de răspuns automat. Свържете, след това включете автоматичното приемане на позвъняванията. Iespraudiet vadu, pēc tam ieslēdziet automātisko atbildētāju. Prijunkite, po to jiunkite automatinį atsakiklį. Ühendage ja lülitage seejärel automaatvastaja sisse.

Bağlayın ve ardından otomatik yanıtlamayı açın. Συνδεθείτε και ενεργοποιήστε τη λειτουργία αυτόματης απάντησης. Povežite in nato vklopite samodejni odzivnik. Podłącz, a następnie włącz funkcję automatycznego odbierania. Připojte a potom zapněte automatický příjem. Csatlakoztassa, majd kapcsolja be az automatikus választ.